# **Wie kann ich meinen Kurs für Studierende auf nicht verfügbar stellen?**

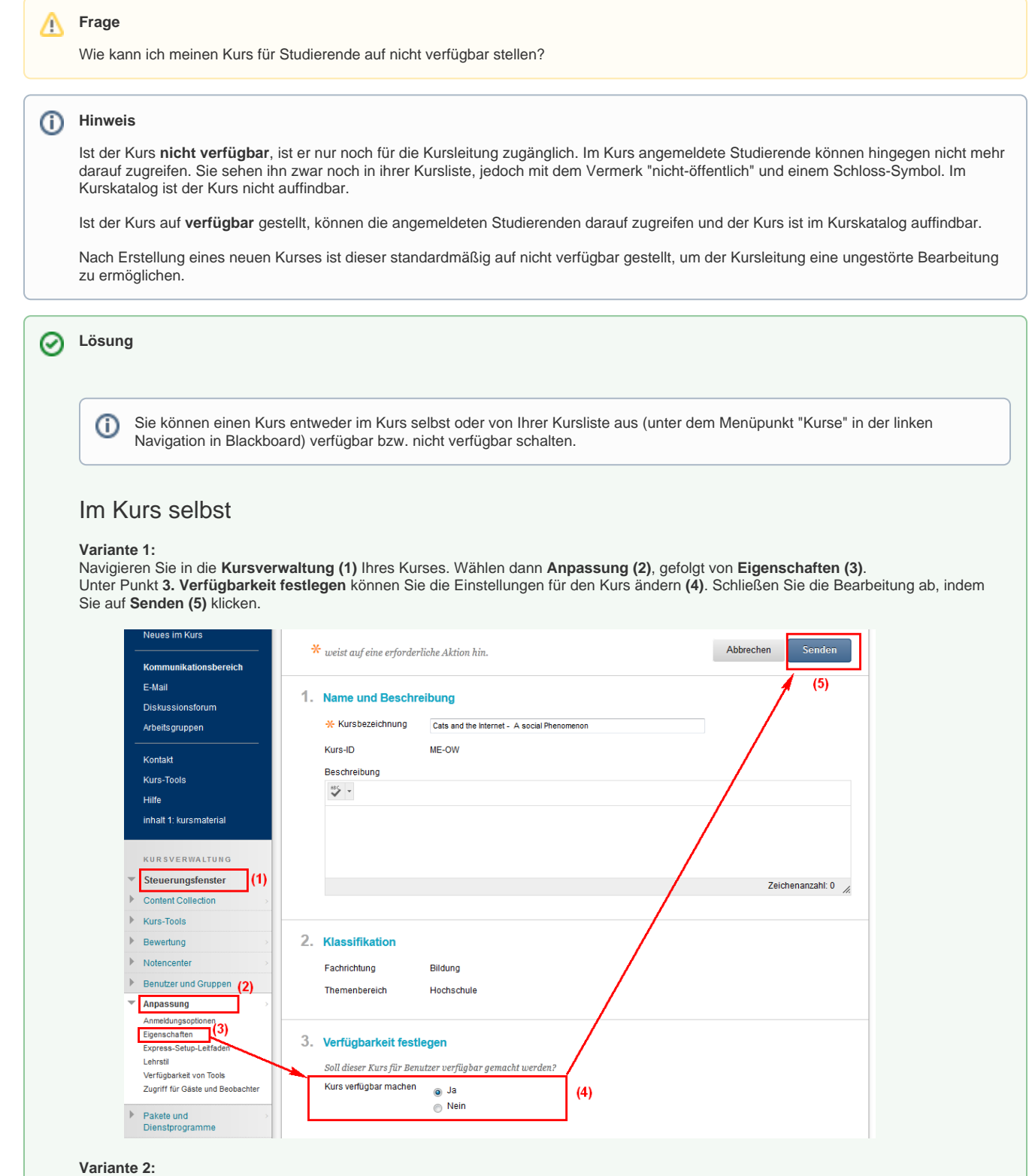

Sie können die Verfügbarkeit Ihres Kurses auch über das **Schloss-Symbol oben rechts** in Ihrem Kurs anpassen. Ist das **Schloss geöffnet**, so ist der Kurs **verfügbar**. Per Klick auf das geöffnete Schloss können Sie die Verfügbarkeit aufheben.

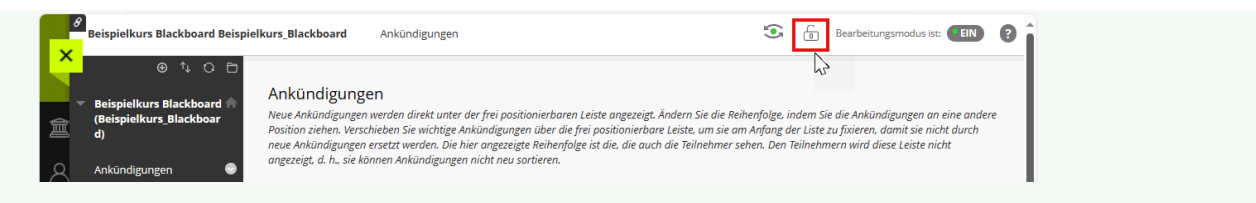

Ist das **Schloss rot und geschlossen**, so ist der Kurs nicht verfügbar. Ein entsprechender Infotext wird Ihnen neben dem Kurstitel eingeblendet.

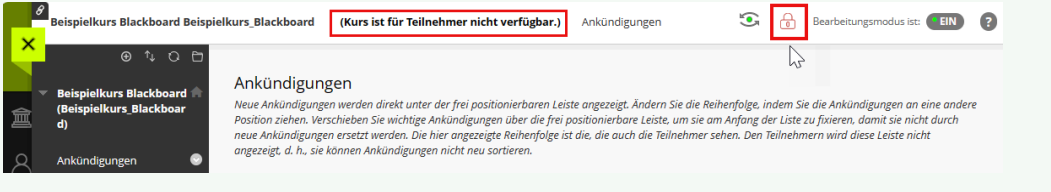

#### Von Ihrer Kursliste aus

Gehen Sie zum Menüpunkt "Kurse" in der linken Navigation und suchen Sie den gewünschten Kurs in Ihrer Kursliste.

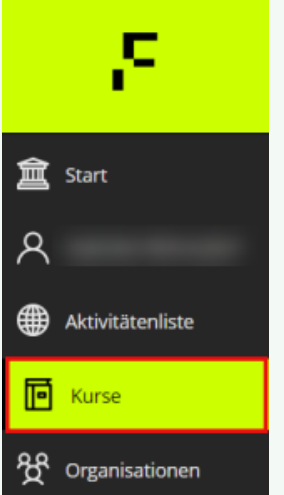

In dem Informationsfeld zu Ihrem Kurs wird unter dem Kurstitel angezeigt, ob der Kurs "offen" (d.h. für Studierende verfügbar) oder "Nicht öffentlich" (nicht verfügbar) ist **(1)**.

Um einen offenen Kurs auf nicht verfügbar zu schalten, klicken Sie auf das **Drei-Punkte-Menü (2)** rechts in dem Informationsfeld und dann auf **Kurs als nicht öffentlich einrichten (3)**.

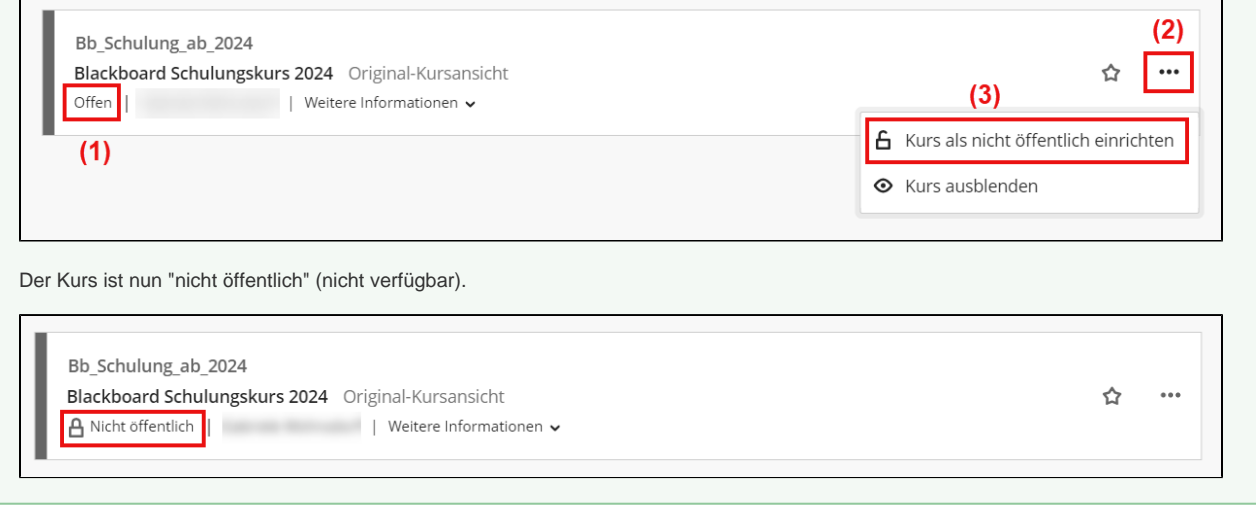

### Haben Sie weitere Fragen?

#### **CeDiS Support Team**

**E-Mail**: [support@cedis.fu-berlin.de](mailto:support@cedis.fu-berlin.de) **Kursleiter\*innen nennen bitte bei Anfragen die ID Ihres betreffenden Kurses**, welche [hier einsehbar ist.](https://wikis.fu-berlin.de/pages/viewpage.action?pageId=1066043047)

Adresse:

Freie Universität Berlin

Universitätsbibliothek

Center für Digitale Systeme (CeDiS)

Ihnestr. 24

14195 Berlin (Germany)

## Verwandte FAQ

**Inhalt nach Stichwort**

Es ist kein Inhalt mit den angegebenen Stichworten vorhanden

### Weitere Informationen erhalten Sie auch auf unserem Forbildungs-Blog

[Blackboard-Fortbildungs-Blog](https://blogs.fu-berlin.de/fortbildung/tag/blackboard/)

### Permalink

**B** Unbekanntes Makro: 'page-info'